### **ขั้นตอนการยื่นกูยืม**

### **กูยืมลักษณะที่ 2 (กรอ.เดิม) ภาคการศึกษาที่ 2**

1. เข้าสู่ระบบ www.studentloan.or.th เลือกระบบ e-studentloan (กรณีไม่มี แถบดานบนใหคลิกมุมขวามือเสน 3 เสน เลือกนักเรียน/นักศึกษา คลิกผู้มีรหัสผ่านแล้ว Г ┓

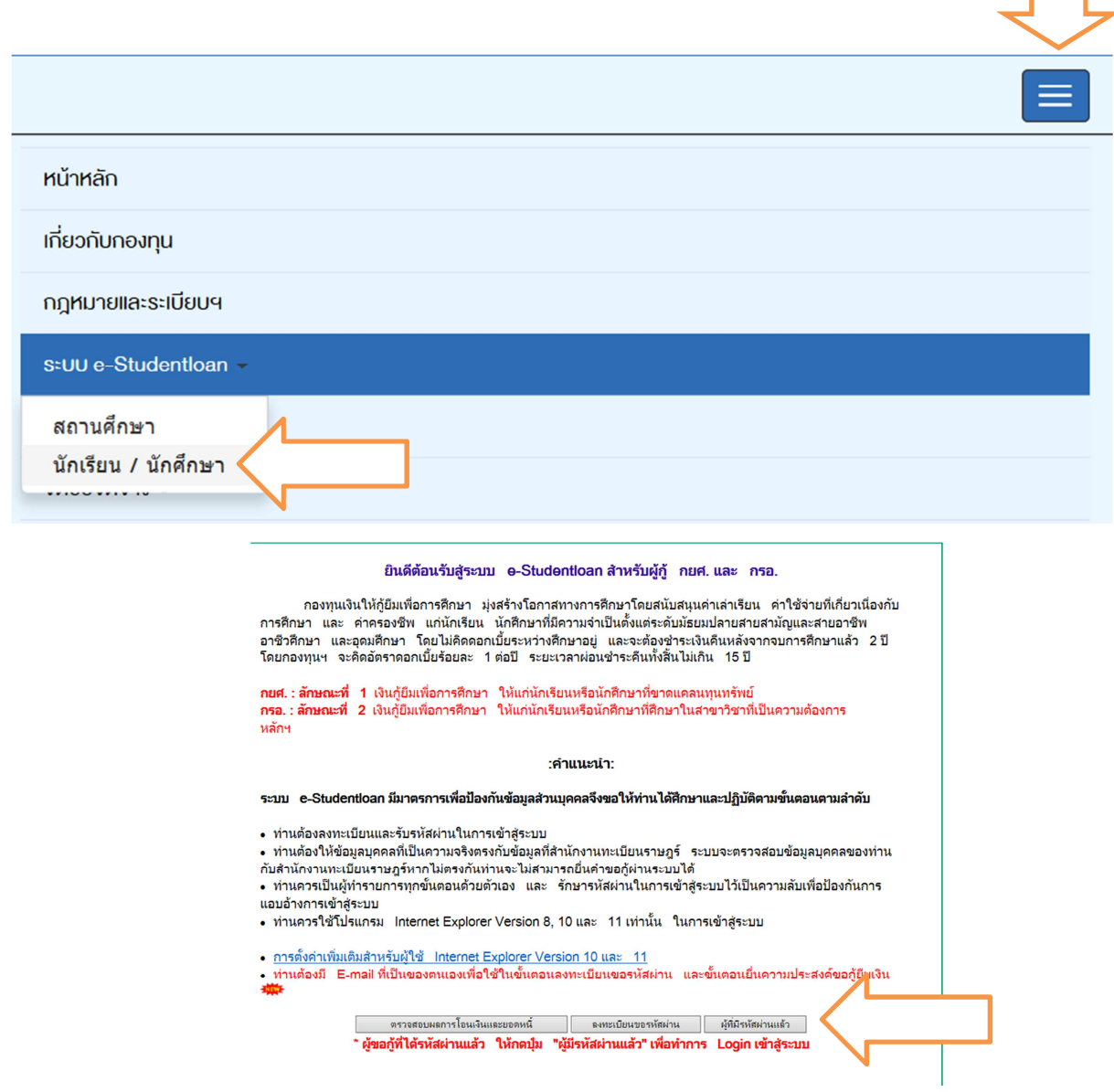

2. บันทึกเลขประจำตัวประชาชน และรหัสผ่าน คลิกเข้าสู่ระบบ

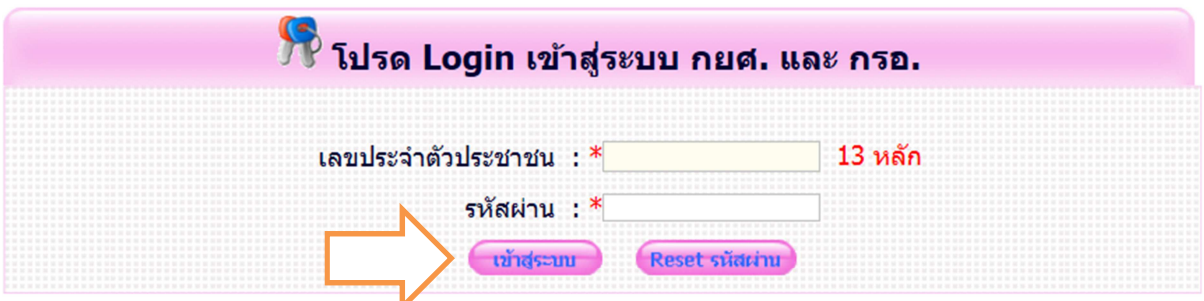

<mark>ึกยศ. : ลักษณะที่ 1</mark> เงินกู้ยืมเพื่อการศึกษา ให้แก่นักเรียนหรือนักศึกษาที่ขาดแคลนทุนทรัพย์ <mark>ึกรอ. : ลักษณะที่ 2</mark> เงินก์ยืมเพื่อการศึกษา ให้แก่นักเรียนหรือนักศึกษาที่ศึกษาในสาขาวิชาที่เป็น ความต้องการหลักฯ

3. เลือกปีการศึกษาที่ต้องการยื่นกู้ เช่นต้องการยื่นกู้ภาคการศึกษาที่ 2/2563 ให้เลือกปีการศึกษา 2563 ภาคเรียนที่ 2

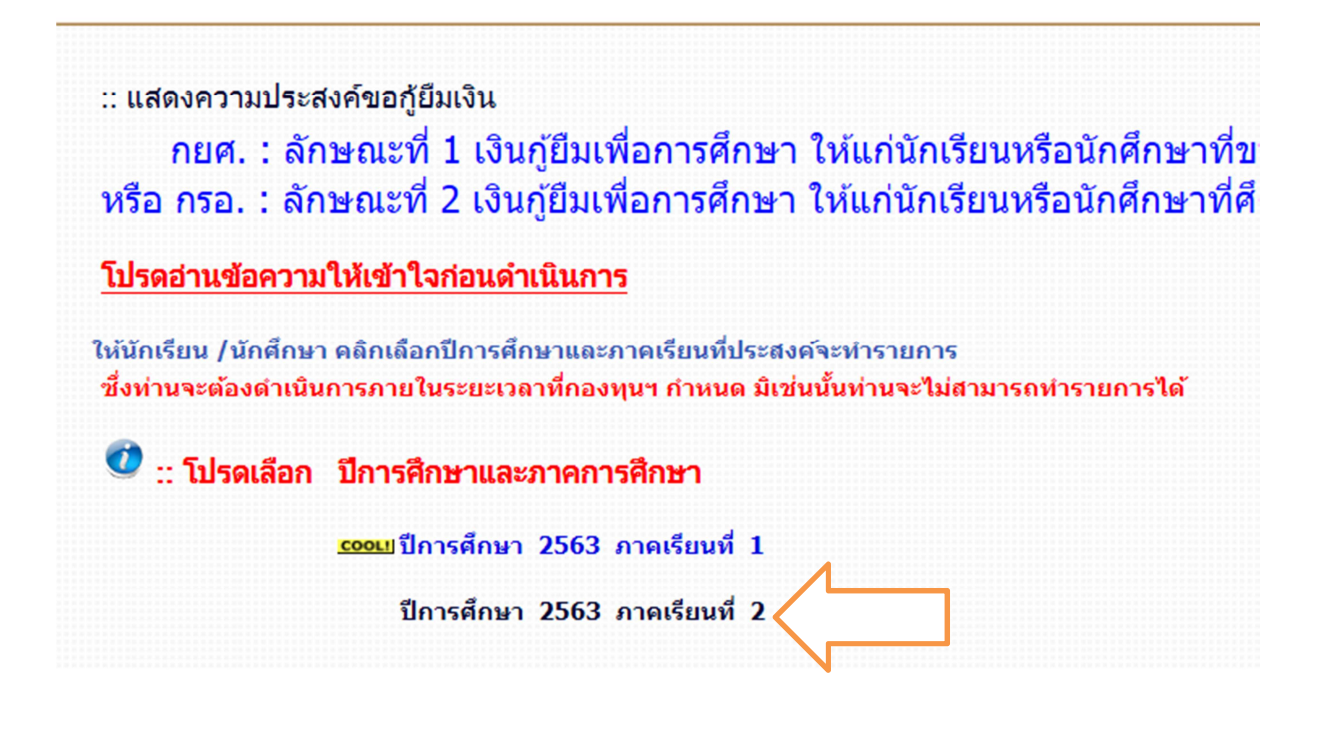

4. ใส่รหัส PIN CODE ที่เคยตั้งไว้ ใช้เมาส์คลิกช่องรหัส PIN CODE ตัวเลขจะขึ้นมา และให้ใช้เมาส์คลิกตัวเลข ใส่เสร็จแล้ว คลิกยืนยันข้อมูล

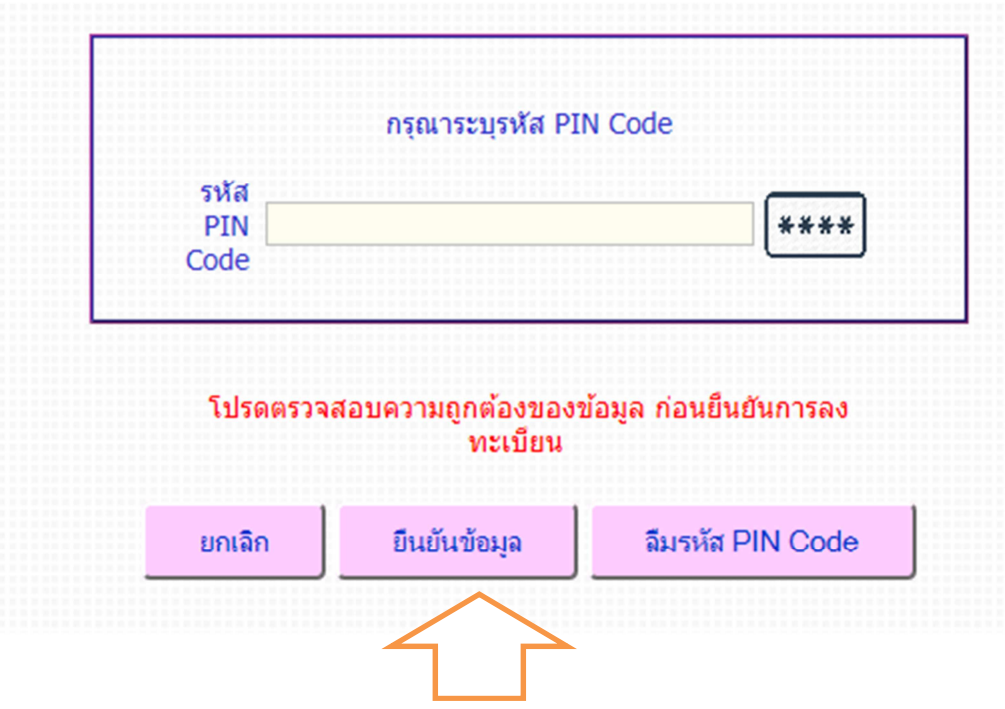

5. เลือกดานบน แบบคํายืนยันขอกูยืมเงิน

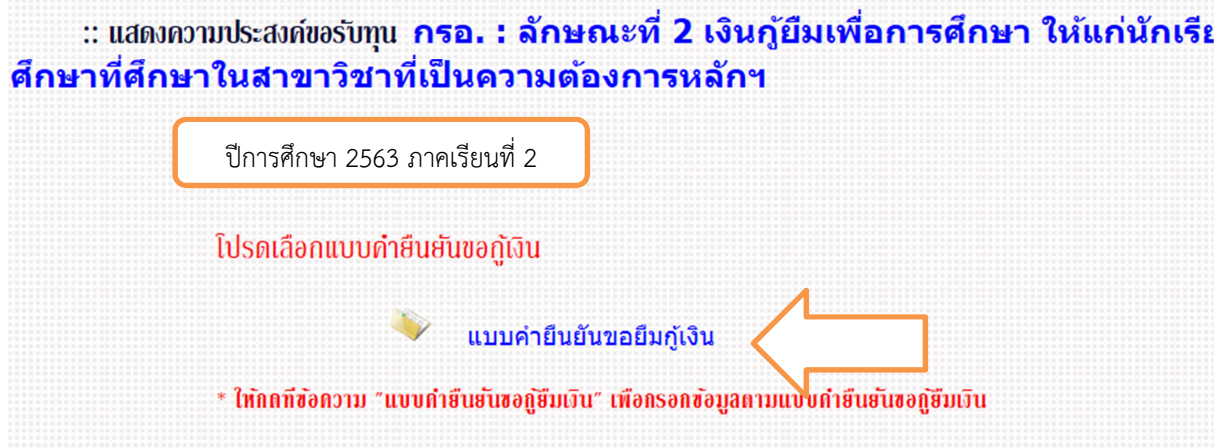

6. หน้าให้กรอกคำยืนยันการขอกู้ยืมเงินปรากฏขึ้นมา กรอกข้อมูลที่เป็นปัจจุบัน ที่สุด

#### **ขอ 1 ขอมูลสถานศึกษา**

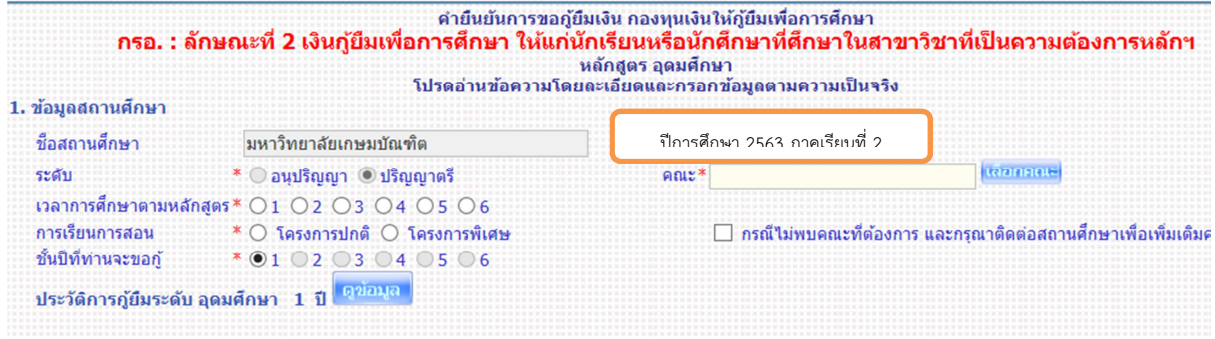

# ขอมูลที่ระบบขึ้นให คือ

- ชื่อสถานศึกษา มหาวิทยาลัยเกษมบัณฑิต
- ระดับ ปริญญาตรี
- ชั้นปีจะขึ้นให้เหมือนกับที่เลือกไว้ในภาคเรียนที่ 1
- ปีการศึกษา 2563 ภาคการศึกษา 2

#### ขอมูลที่ตองบันทึกเพิ่ม คือ

- เวลาการศึกษาตามหลักสูตร ดูจากตัวเลขรหัสนักศึกษาตัวที่ 7 เลือกดังนี้

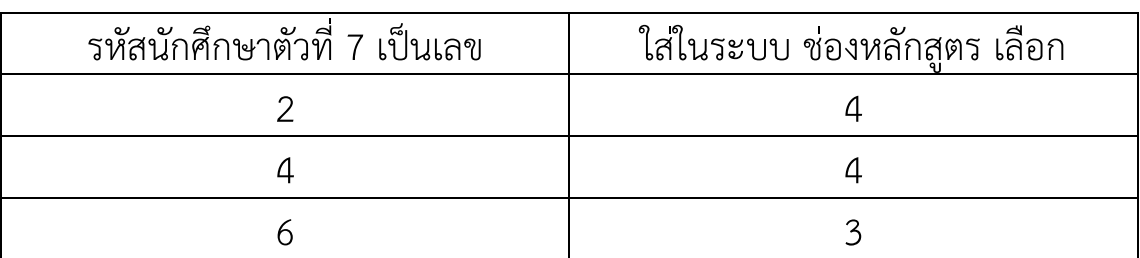

- การเรียนการสอน เลือกโครงการปกติ
- ชั้นปีที่ท่านจะขอกู้ ดูจากรหัสนักศึกษา 2 ตัวหน้า นับจนถึงปีปัจจุบันที่ขอกู้ยืม ตัวอย่างคือ 620101422334 จะขอกู้ปี 2563 ให้นับ 62,63 เป็นเลือกชั้นปีที่ 2 เป็นต้น

- คณะ คลิกเลือกคณะ จะมีคณะมาใหเลือก ดูจากรหัสนักศึกษาตัวที่ 3 – 4 ดังนี้

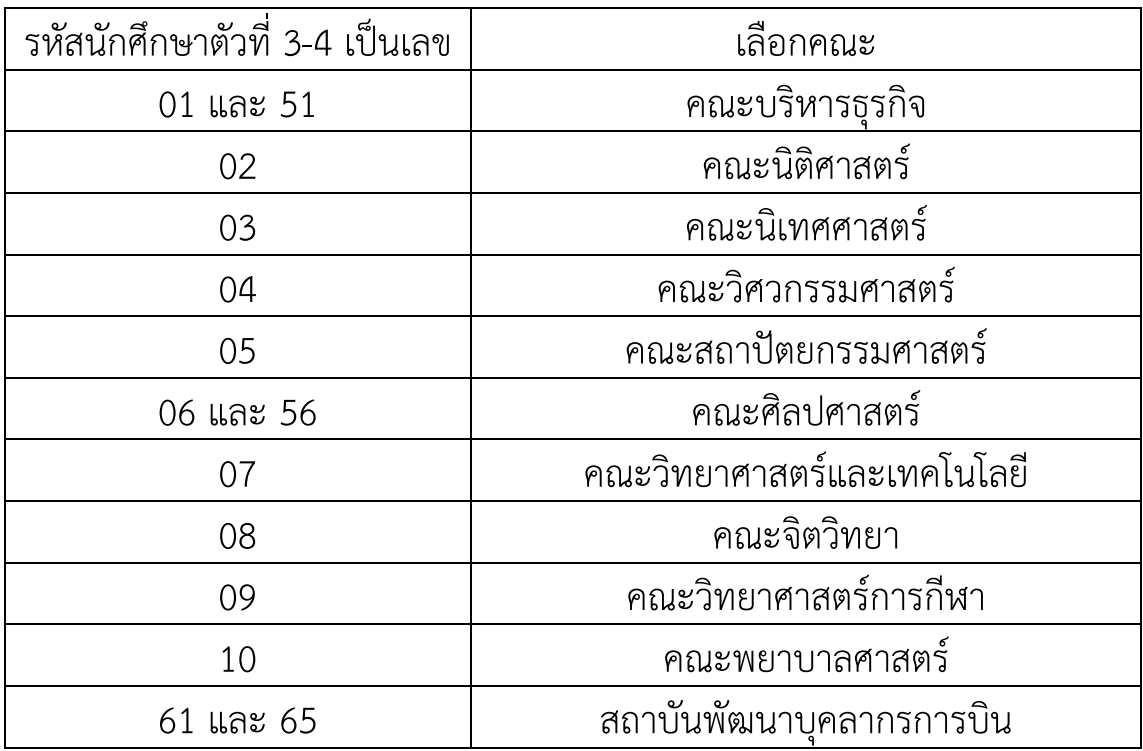

#### **ขอ 2 ขอมูลบุคคล**

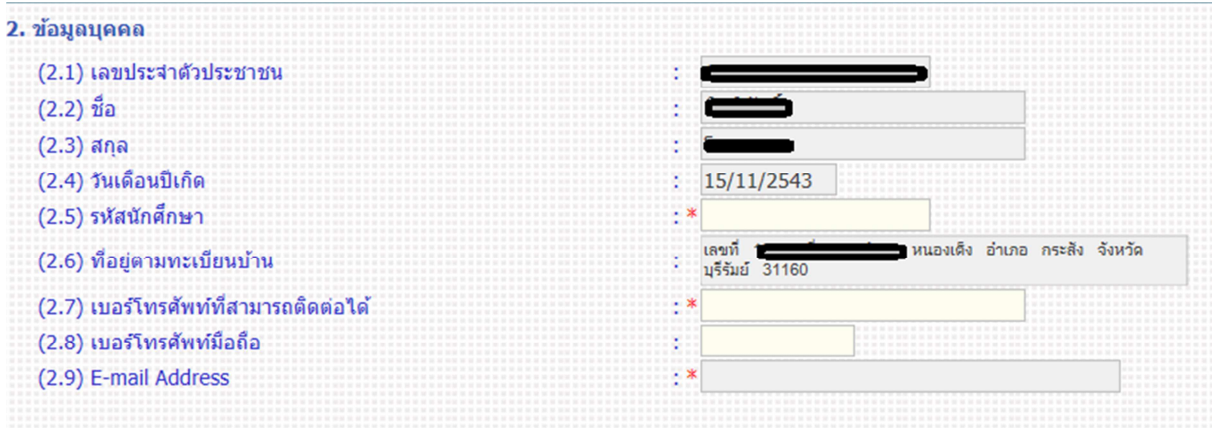

## ขอมูลที่ระบบขึ้นให คือ

- เลขประจําตัวประชาชน
- ชื่อ สกุล หากมีการเปลี่ยนแปลงโทรติดต่อ กยศ. 02-016-4888 เพื่อแก้ไข ก่อนจึงดำเนินการยื่นต่อไปได้
- วันเดือนปีเกิด
- ที่อยู่ตามทะเบียนบ้าน หากมีการเปลี่ยนแปลงโทรติดต่อ กยศ. 02-016-4888 เพื่อแก้ไขก่อนจึงดำเนินการยื่นต่อไปได้

ขอมูลที่ตองบันทึกเพิ่ม คือ

- รหัสนักศึกษา ใส่ รหัสนักศึกษาปัจจุบัน ของเกษมบัณฑิต ไม่ใส่ขีด
- เบอร์โทรศัพท์ที่สามารถติดต่อได้ ใส่ เบอร์โทรศัพท์ที่ติดต่อได้ ไม่ใส่ขีด
- เบอร์โทรศัพท์มือถือ ใส่เบอร์โทรศัพท์ที่ติดต่อได้ไม่ใส่ขีด พอคลิกไปช่องอื่นขีด ้จะขึ้นมาเองไม่ต้องแก้ไขใด ๆ
- E-mail Address ใส่ E-mail ที่นักศึกษาใช้ปัจจุบัน แนะนำใช้ของ gmail

**ข้อ 3 ข้อมูลบิดา มารดา หรือผู้ปกครอง** ใส่เบอร์โทรศัพท์ของบิดา ในข้อ 3.1 และ ิมารดา ในข้อ 3.2 กรณีอยู่กับคนใดคนหนึ่ง ใส่คนเดียวอีกคนให้ใส่ -

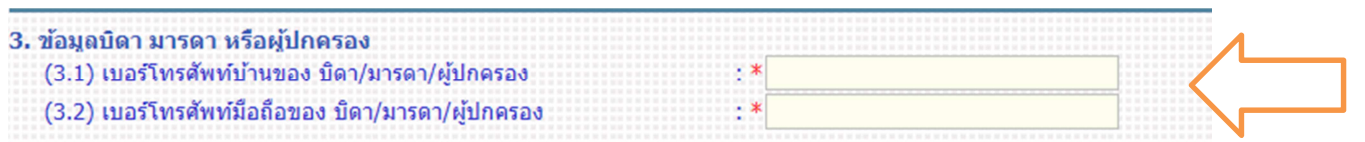

ี ข้อ 4 –ข้อ 6 ไม่สามารถแก้ไขใด ๆ ได้เนื่องจากเป็นการบันทึกมาตั้งแต่ภาค ี การศึกษาที่ 1 หากนักศึกษาต้องการแก้ไขต้องทำการแก้ไขในปีการศึกษาถัดไป

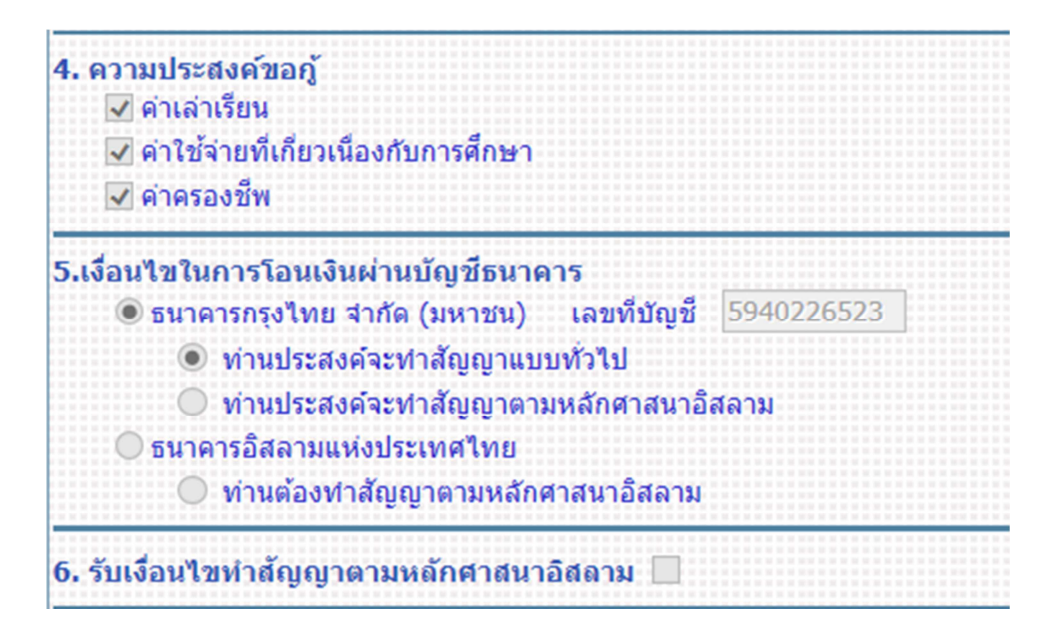

**ขอ 7 ยืนยันขอมูล** เมื่อกรอกขอมูลครบถวนแลว คลิกยอมรับ และบันทึกแบบ

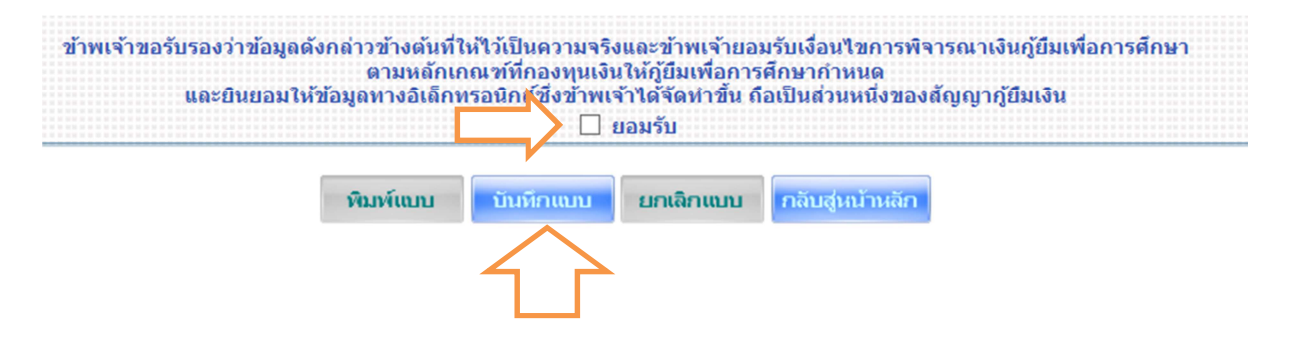

7. ระบบขึ้นคำว่าโปรดติดต่อกับทางสถานศึกษาของท่าน เพื่อสถานศึกษาจะได้ ดำเนินการขั้นตอนต่อไป เมื่อขึ้นข้อความนี้แสดงว่ายื่นกู้ยืมผ่านระบบ e-studentloan เรียบรอยแลว ใหคลิก ok

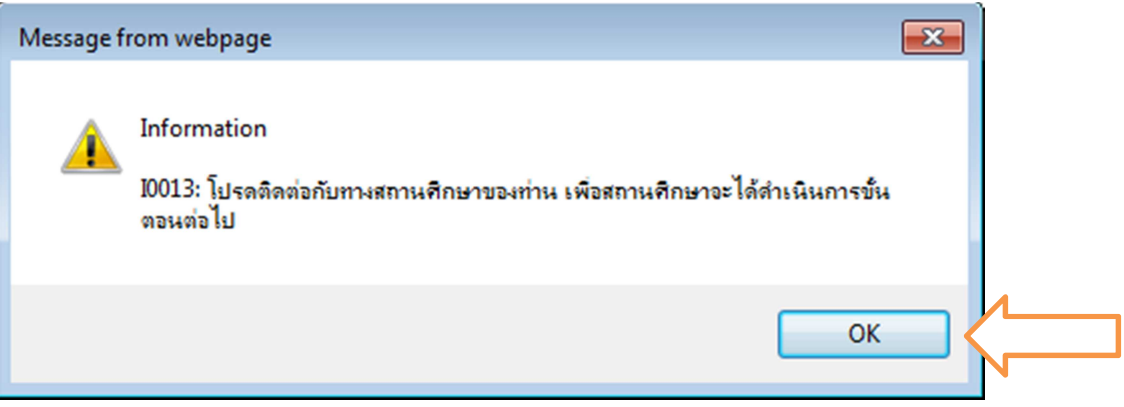

.8. เมื่อคลิก ok ระบบขึ้นคำว่า พิมพ์แบบ ให้คลิก พิมพ์แบบ

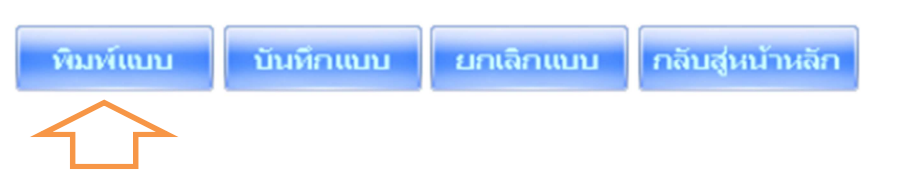

9. ระบบขึ้นวิธีการตั้งค่าในการพิมพ์แบบคำยืนยันขอกู้ยืม คลิก ok

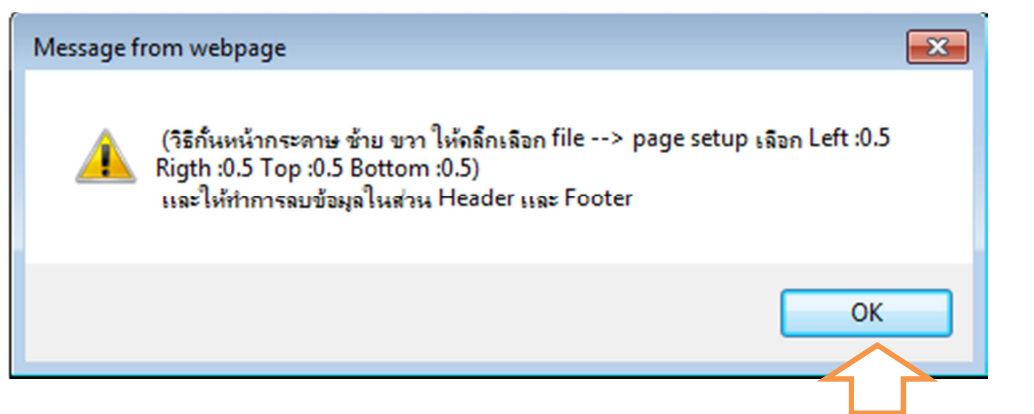

10. หน้าจอขึ้นแบบคำยืนยันมาเต็มรูปแบบ คลิกรูปเฟือง ไปที่ Print เลือก Print

г

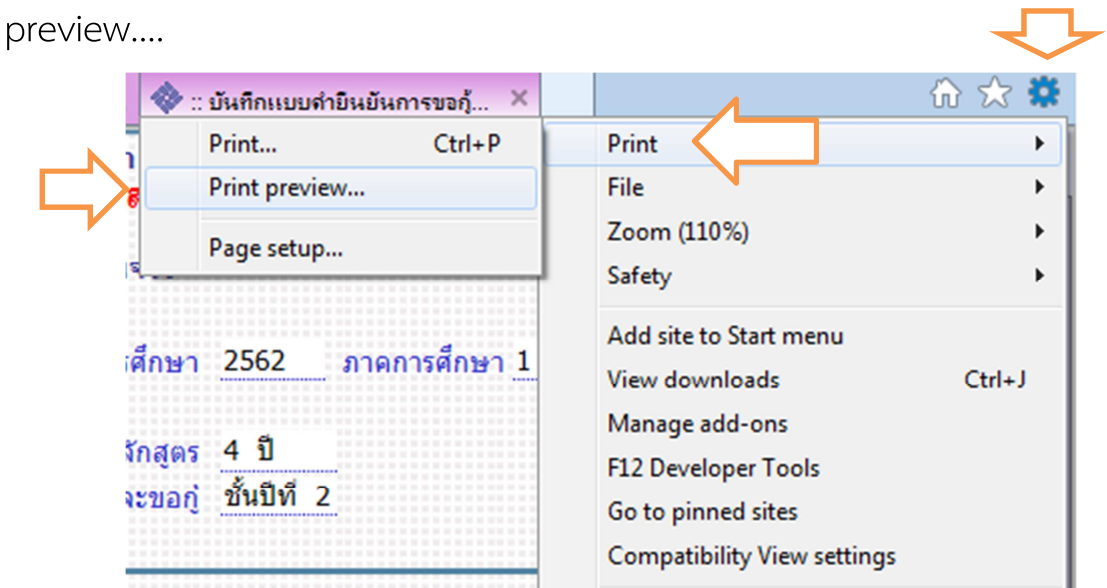

11. ตั้งค่าหน้ากระดาษ ด้านซ้ายของกระดาษ (Left) ด้านขวาของกระดาษ(Right) ี ด้านบนของกระดาษ (Top) ด้านล่างของกระดาษ (Bottom) เป็น 0 และหัวเว็บ (Header) ทายเว็บ (Footer) ใส Empty คลิก ok

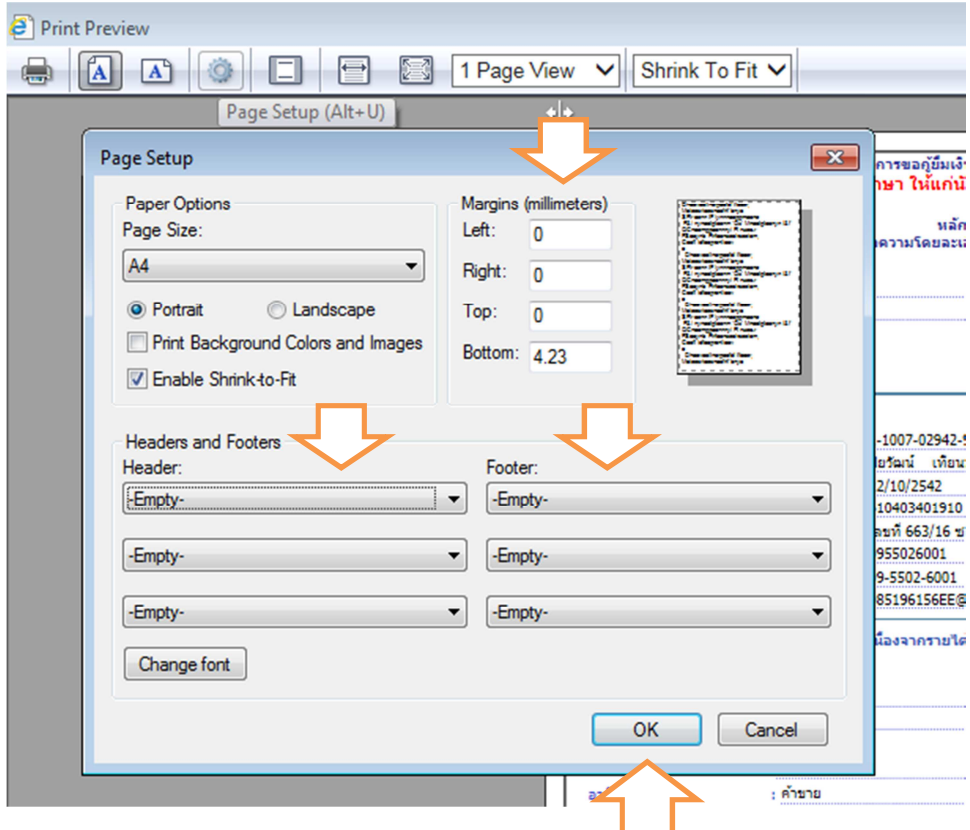

12. ตั้งค่าแล้ว ต้องการพิมพ์ หรือ save เป็น pdf หรือ jpg ไว้ ไปที่รูปเครื่องพิมพ์  $\sqrt{A}$ 1 Page View  $\boxed{A}$  $\blacksquare$ 图 Shrink To Fit V  $\blacksquare$ Ö  $\checkmark$  $\frac{4}{3}$ คำยื่นยันการขอกู้ยื่มเงิน กองทุนเงิเ กรอ. : ลักษณะที่ 2 เงินกู้ยืมเพื่อการศึกษา ให้แก่นักเรียนหรื่อ หลักฯ นลักสูตร อุดมติ๊ โปรดอ่านข้อความโดยละเอียดและกรอ .. ข้อมูลสถานศึกษา ชื่อสถานศึกษา มหาวิทยาลัยเคษมบัณฑิต

13. กรณีต้องการพิมพ์ออกมาเลือกเครื่องพิมพ์ที่ต่อกับเครื่องคอมพิวเตอร์เครื่องนั้น กรณีต้องการ save เป็น pdf หรือ jpg ให้เลือกเครื่อง PDF …

ทั้ง 2 กรณีเลือกแล้วกด Print

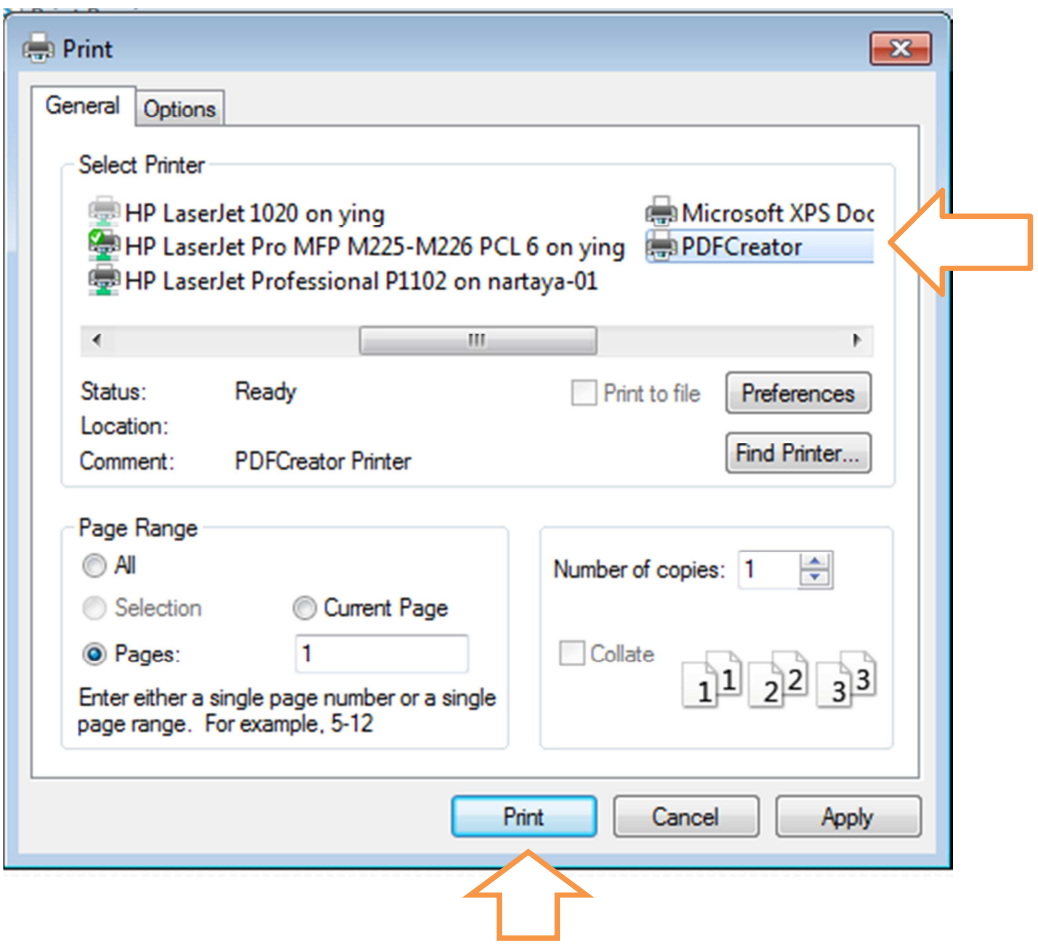

14. พิมพ์ออกมาจำนวน 1 แผ่น ตรวจสอบความถูกต้องของข้อมูลให้เรียบร้อย แล้ว ้ลงชื่อด้วยปากกาสีน้ำเงิน ไม่มีคำนำหน้านาม นำส่งในวันเซ็นแบบยืนยันของภาค การศึกษานั้น ๆ

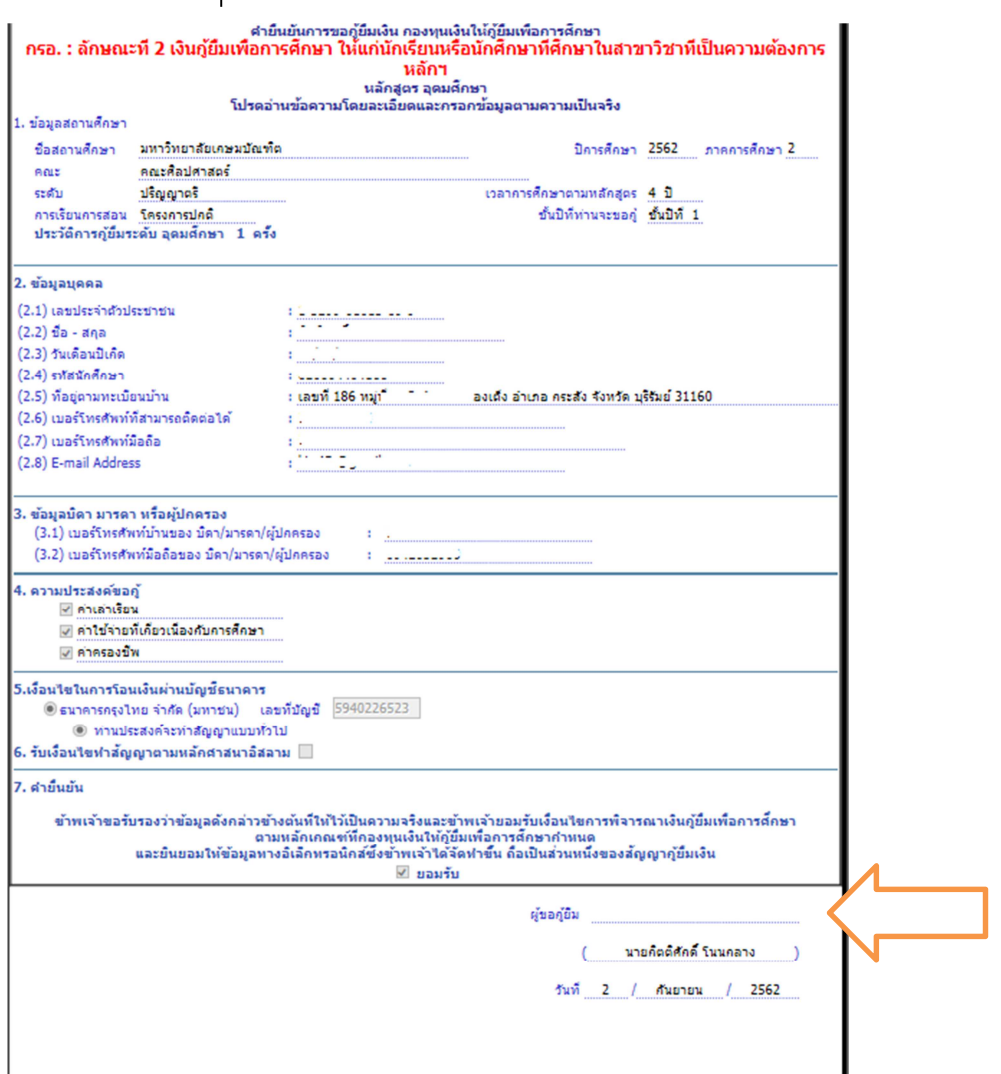

15. เมื่อดำเนินการเรียบร้อยให้ออกจากระบบทุกครั้ง โดยคลิกกลับสู่หน้าหลัก คลิก ออกจากระบบ

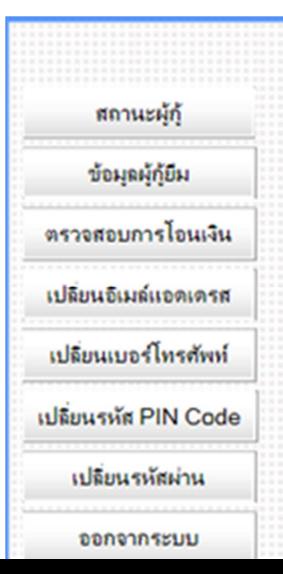